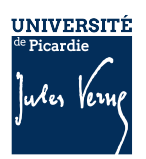

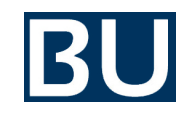

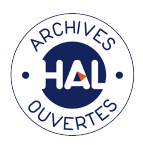

## **Je n'ai plus mon manuscrit !**

Quelques conseils et procédures pour récupérer la dernière version d'un manuscrit sur le site de votre éditeur.

## **Conservez vos manuscrits auteur**

Adoptez le bon réflexe : conservez systématiquement dans un répertoire "HAL" de vos documents la version finale de votre manuscrit (« *pre-proof* » = « *clean copy* » = « *pre-copyedit* », « *accepted / revised manuscript* » ou encore « *clean version* » ou « *postprint* ».), en particulier si vous êtes auteur correspondant de la publication.

## **Direct2AAM : un site pour vous aider à retrouver votre manuscrit**

[OpenAccess Button](https://openaccessbutton.org) a créé [Direct2AAM](https://openaccessbutton.org/direct2aam) pour vous aider à retrouver facilement votre manuscrit (AAM ou *Author Accepted Manuscript*), à partir des systèmes de soumission des principales revues scientifiques :

• **ScholarOne** (BMJ, RSC, Emerald, Wiley, Taylor & Francis, Sage) :

Procédure pour récupérer le manuscrit auteur :

1. Find your journal submission page. Log in. 2. Click on the "author" button located on the top left side of the page. This will redirect you to the author dashboard. 3. Click on "Manuscripts with Decisions" in the sidebar 4. Click 'View Submission' under the title of the manuscript you want. A blinded PDF of your article will download.

• **eJournalPress** (EJAMA Network, Palgrave Macmillan, American Physiological Society, American Association for Cancer Research, JLB, LANDES Bioscience, AGU, SIAM, Allen Press, AAS, American Heart Association, Scrivener Publishing, PNAS) :

Procédure pour récupérer le manuscrit auteur :

1. Find your journal submission page. Log in. 2. Click on the post decision manuscript(s) option in the author task guide to access your manuscript(s).

3. Click the article you want to download from the list of your manuscripts you should see.

4. Download the "Merged file containing manuscript text and display items", which should be at the top of the new page in a list of files.

• **Editorial Manager** (Elsevier, SpringerNature, Wiley, Oxford Acad., Wolters Kluwer, University of Chicago Press, etc.) :

Procédure pour récupérer le manuscrit auteur :

1. Find your journal submission page. Log in. 2. Click on "submissions with a decision", in the complete tab (the others are "new submissions" and "revisions".) 3. Click on "view submission" next to the article you'd like to download from the list of your submitted manuscripts.

Direct2AAM: **Helping Authors Find AAMs** 

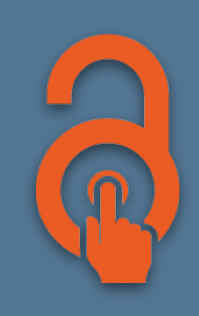